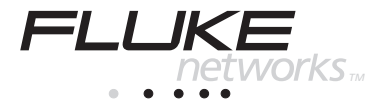

# $NetTool^*$ 在线网络测试仪

## 快速参考指南

PN 1560839 2000 年 5 月, 修订第 2 版, 03/02 © 2001 Fluke Networks。保留所有权力。在美国印刷。 所有产品名称均为其各自公司的商标

## 目录

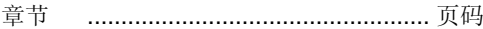

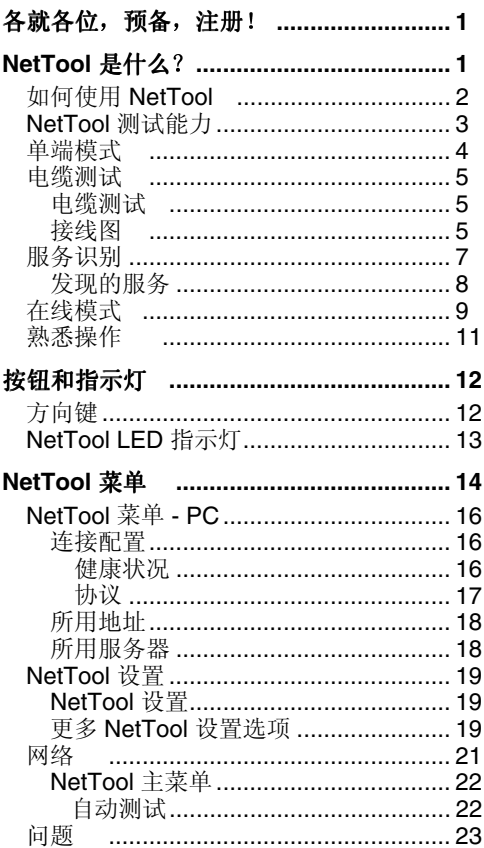

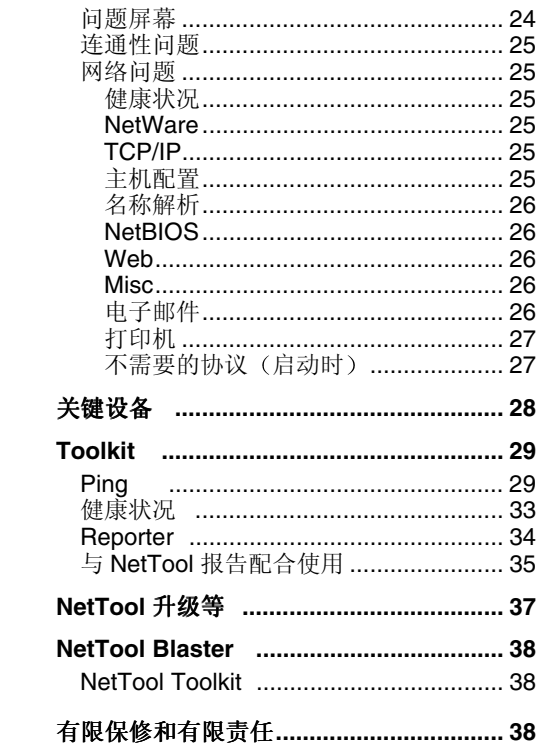

## $NetTo$ *NetTool* 快速参考指南

## <span id="page-4-0"></span>各就各位, 预备, 注册!

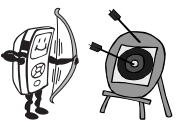

有什么好东西给我 金费的个性化皮套 !!

购买 NetTool 之后, 请将免费获得皮套的中文登记卡填 写好并邮寄或传真给福禄克北京办事处

(Tel:65123435, Fax:65123437), 我们将安排免费寄 给您 NetTool 的皮套, 上面刻有你个人或公司的名字。

## **NetTool** 是什么?

什么?太多繁重的工作今我疲惫不堪?

NetTool 便于使用, 节省时间! 它是一款融电缆、网络 及 PC 设置测试功能于一身的手持装置 NetTool 专门用 于提高网络一线的故障排除速度、"移动、添加和更 改"以及台式机至网络的连通性。

我太烦了, 想打发时间...

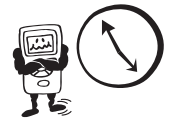

如果你有很多闲暇时间,可以看看仪器附带光盘上的 《NetTool 用户手册》。

嘿, 还可以到 <www.flukenetworks.com> 上面去浏览, 看看有关 NetTool 的最新消息 故障排除技巧及服务信 息

<span id="page-5-0"></span>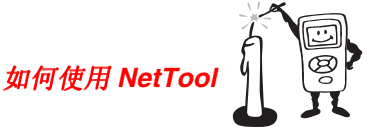

我可没有那么多的时间。我怎样开始呢?

NetTool 有两个 RJ-45 插口, 一边一个。插好后, 开启 电源…接在两个设备(如集线器和 PC)之间, 或者直接 插入墙壁上的插孔, 检查网络插口。

当你开启 NetTool 之后看到 的第一屏就是所有 NetTool 功能的启动面板。按**选择 (Select)** 按钮开始

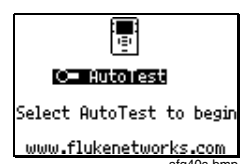

<sub>afq40s.bmp</sub><br>把 NetTool 当作你的耳目,用它检查连接至网络的 PC。 NetTool 有两种测试模式 单端模式(**Single-Ended Mode**) (第4[页](#page-7-0)) 和**在线模式(Inline Mode)** ([第](#page-12-0)9 而)。

#### 注意事项

如果已经注册了 *NetTool* 你会看到注册提示 屏幕(*Registration Reminder Screen*) 后面 是一个显示有多少试用洗项的屏幕。

确认安装 *NetTool Blaster* 和 *NetTool Toolkit* 该套件是附带在光盘上的 基于 *PC*  的软件(有关更多信息,请参阅这些程序的联 机帮助)。使用这些软件程序, 你可以在 *NetTool* 与 *PC* 之间传输数据

<span id="page-6-0"></span>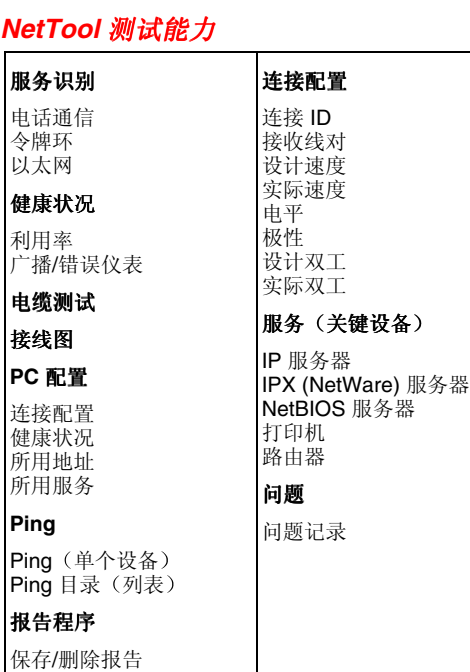

<span id="page-7-0"></span>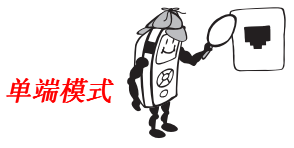

承梁板的后面藏着什么东西?

注意事项

要想有所发现 请在连接 *NetTool* 之前关闭设 备 (如 PC), 按自动测试(AutoTest), 然后 开启设备

- ⇒ 将 RJ-45 (原配 P/N 642774) 电缆插入网络插口或 单独的网络设备, 如集线器、PC、服务器或者打印 机
- ⇒ 电缆的另一端插入 NetTool 的任意一侧, 开启 NetTool 电源, 然后按中间的**选择 (Select)** 按钮, 开始自动测试 (AutoTest)。NetTool 屏幕显示 NetTool 和其它设备的图标

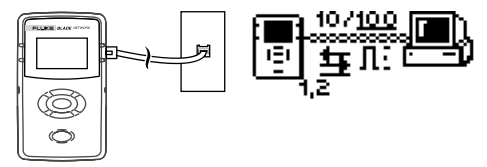

afq01f.eps

用此方式快速验证网络插口或网络设备是否处于工作状 态, 确定其速度及双工设置, 确认发送帧的健康性, 或 者检查与网络的连通性 当插入集线器或交换机时 欲知有关图标的详情, 查看自动测试(第22页)。查看 Ping<sup>(第 [29](#page-32-0) 页), 了解如何在单端模式下 ping 一个设</sup> 备

<span id="page-8-0"></span>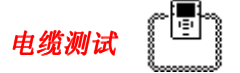

你可以检查电缆长度和串绕线对, 或者使用接线图适配 器 (原配 P/N 1563930) 验证电缆近端至远端的端端连 通性

## 电缆测试

- ⇒ 把待测电缆插入 NetTool 任意一侧的插 口。开启 NetTool 的电 源。自动测试 **(AutoTest)** 闪亮 按选 择 **(Select)**
- ⇒ 洗中电缆轴图标, 按选 择 **(Select)** 查看电缆状 态 NetTool 会测试电 缆长度、开路、短路和 串绕
- ⇒ 除非要将两端插入 NetTool 并按下选择 **(Select)** 否则也适用 于修补电缆

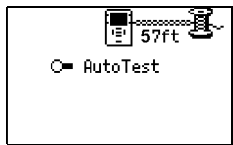

afq31s.bmp

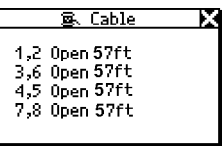

afg32s.bmp

#### 接线图

当电缆两端无法连接到 NetTool (例如, 一端位于布线 室)时, 请使用外部接线图功能。

- ⇒ 将电缆的近端连接到 NetTool。
- ⇒ 将接线图适配器连接到电缆的远端。
- ⇒ 开启 NetTool 的电源。 自动测试 **(AutoTest)** 闪 亮
- ⇒ 按选择 **(Select)**
- ⇒ 选中接线图图标, 按选 **择(Select)** afq33s.bmp

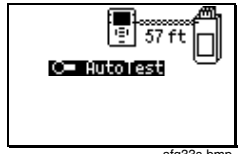

⇒ 如果检查管脚配置后发 现没有开路、短路或者 串绕现象, 则可排除电 缆是出现故障的诱因。

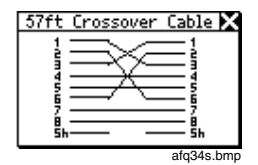

## <span id="page-10-0"></span>服务识别

- ⇒ 将电缆的一端插入 NetTool 任一侧的 RJ-45 插口, 另一端插入 R.I-45 墙壁插口。
- ⇒ NetTool 开机之后, 选择**自动测试 (AutoTest)**。如 是操作可显示插口上正在运行何种服务。根据端口 的电压和其它电特性, NetTool 可检测:

电话通信 (Telco): **国**显示尖形和环形管脚。

#### X 警告

尽管 **NetTool** 可以探测电话通信 **(Telco)** 信 号, 但是, 它并非专用于测试公共电话网络。 请立即断开 **NetTool** 无法使用交流充电器或 连接的串行电缆可靠地发现电话通信 **(Telco)**  信息。它也可以检测 ISDN 信号, 但是无法可 靠地探测到 **S/T** 接口

以太网 (Ethernet): 告知插口是否过热, 另一端是 什么设备(集线器、交换机等), 以及速度、双 工、电平和极性。同时, 显示网段 ID, 以便选取正 确的网络(若有多个插口)。

令牌环 **(Token Ring)**: 表明有令牌环 (Token Ring) 网络

无响应: 摇摆闪烁的电 源线表明 NetTool 检 测到以太网设备, 但是 设备没有反应。通常, 表示设备没有通电

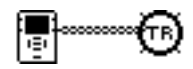

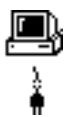

<span id="page-11-0"></span>强制连接 (**Force Link**): 对于没有反应 的设备, NetTool 会启 动强制连接 (Force Link) 功能并显示为一 个在自动测试 **(AutoTest)** 下的菜单 选择。选择强制连接 **(Force Link)** NetTool 会尝试强制与 该设备连接。有关更多 信息,请查阅用户手 册。

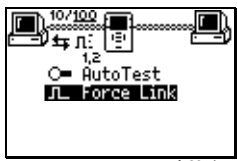

afg39s.bmp

### 发现的服务

#### 服务器

IP 服务器(发现的 IP 服务): DHCP、DNS、电子 邮件 (SMTP、POP、IMAP)、Web (HTTP、HTTP 代理)、WINS

NetWare 服务器(IPX 服务类型): 最近的文件服务 器、文件服务器、NetWare Access 服务器、同步服务 器、NetWare 目录服务器 (NDS)、NetWare 管理服务器 RetBIOS 服务器: 主域控制器、备份域控制器、主浏览 器

#### 路由器

**IP 路由器: RIP、IGRP、EIGRP、OSPF、IRDP、** RIP2 **IPX 路由器: RIP** 

#### 打印机

**IP** 打印机 - IP 打印机 IP 后台打印程序 **IPX** 打印机 - IPX 打印服务 **DLC 打印机 - Microsoft DLC、HP DLC** 

<span id="page-12-0"></span>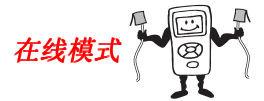

他们说两个端口比一个端口好*…* 

注意事项

*NetTool* 无法告诉你它看不到的东西 NetTool 必须监听网络或设备通信流量, 以便 提供协议或网络健康状况的信息

在线意指 NetTool 同时插入两个设备 如 PC 和集线 器)之间。用此模式验证 PC 是否与网络正常通信

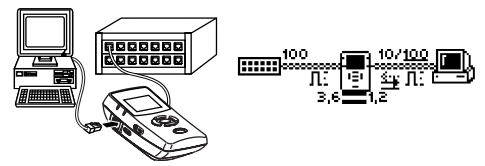

afq02f.eps

- ⇒ 将 NetTool 接入 PC 和网络之间
- ⇒ 接通 PC 电源。
- ⇒ 选择**自动测试 (AutoTest)**。从上面的示例可以看出 NetTool 接在了 PC 和集线器之间。图标代表发现 的设备。欲知有关图标的详情, 查看*自动测试*([第](#page-25-0) [22](#page-25-0)  页

然后呢?

⇒ 选择 **PC** 或集线器 **(Hub)** 图标以获取更多关于连接 设置、健康状况、网段 ID 以及 PC 地址和服务器 的信息

#### X 警告

将 **NetTool** 与同一设备串连 可能产生不良 影响 例如 如果将 **NetTool** 接入同一交换 机的两个端口, 则可能造成通信拥塞, 从而使 网络性能降低

<span id="page-14-0"></span>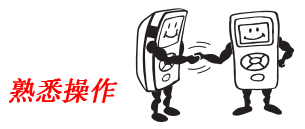

如果你曾经用过收音机,可忽略此页...

#### 电池

使用四节 AA 尺寸的电池 (原配 PN 1560231) 或可选充 电电池 (PN 1572184), 如下所示, (可选充电器 PN  $1572191$ 

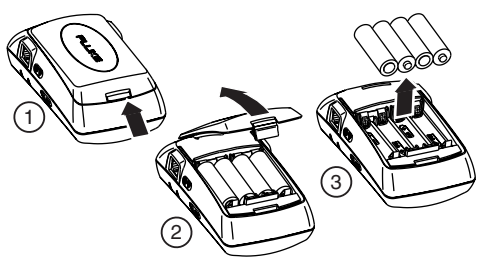

afq05f.eps

#### 交流充电器

可选交流充电器 (PN 1556346) 可为仪器供电并保存电 池电量

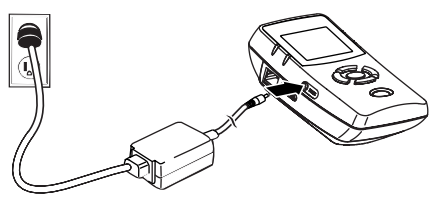

afq03f.eps

<span id="page-15-0"></span>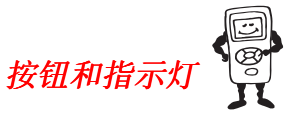

按任何所需按钮 你的操作不会伤害自身或网络

- ⇒ 电源 **(Power)** 按下并保持 2 秒开机或关机
- ⇒ 背景灯 **(Backlight)** NetTool 开机之后 只需快速 按一下电源按钮, 即可打开背景灯。要是关闭呢.... 猜对了…只需再按一下电源 **(Power)**按钮

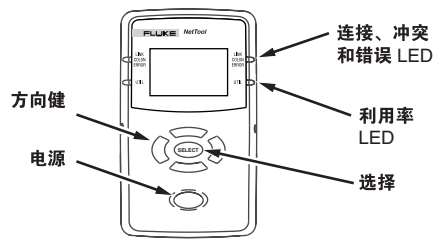

afq24f.eps

## 方向键

⇒ NetTool 开机之后, 只需按屏幕 下方形成椭圆形的按钮, 选中 图标或要查看的菜单选项 (上、下、左、右)。浏览 时, 选中的区域会闪亮。

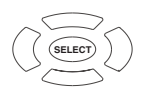

afq25f.eps

- ⇒ 按一下中间的选择 **(Select)** 按钮查看某一项目及其 相关的屏幕。
- ⇒ 在屏幕内是可以滚动的, 使用上下键滚动。在菜单 屏幕中, 按右边的按钮返回至 3. 如果有更多项目 需要查看, 则左右按钮分别代表上一页(左) 和下 一页(右)。适用于数据屏幕而非"滚动选择"屏 幕
- <span id="page-16-0"></span>⇒ 按上(Up)键直到**图**(右上方),然后,按选择 **(Select)** 关闭目前的屏幕
- ⇒ 某些屏幕还在 ⊠ 左侧显示扳手 国 图标。选择这 个图标, 访问该功能的配置屏幕。

### *NetTool LED* 指示灯

NetTool 的每一侧均有两个三色 LED 指示灯,一眼即可看到连接 脉冲和网络健康方面的信息

#### 连接**/**冲突**/**错误 **LED**

- 绿色 = 连接状况良好
- 黄色 = 发生冲突
- 红色 = 出现错误

#### 利用率 **LED**

- 每侧下方的三色 LED (UTIL) 表示利用百分率
- 绿色 = 利用率低于 40%
- 黄色 = 利用率介于 40% 和 70%
- 红色 = 利用率超过 70%

#### 串口连接

通过自定义串行电缆(原配 PN 1541340), 将 NetTool 连接到 PC, 你可以:

- 下载软件(有关详细信息,请参阅第37页的 "NetTool 升级"等)。
- 启用选项
- 保存屏幕
- 使用光盘上的 NetTool Blaster 和 NetTool Toolkit 程序 请参阅报告程序和 *Ping* 目录部 分)。

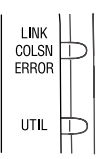

afq26f.eps

<span id="page-17-0"></span>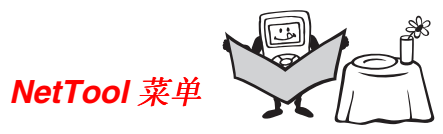

让我看一下甜点菜单。 人生苦短, 还是让我先点甜点吧。

共有两组菜单可帮助排除故障: 屏幕顶部的图标和图标 下面的主菜单。

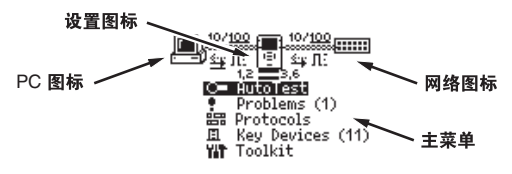

afq27f.eps

选择图标可进入与网络连接三要素 **PC NetTool** 设置和 网络。主菜单可使你浏览 NetTool 与各种设备的连接情 况

在顶部图标之间, 有多个指示, 反映连接和电缆信息, 如下所示

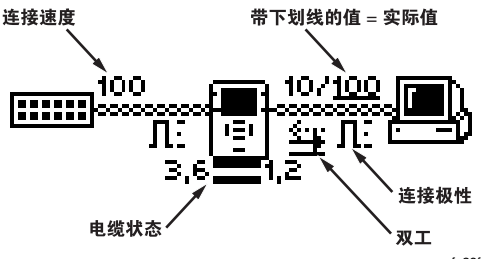

afq29f.eps

双工设置:

 $\mathbf{\vec{r}}$  =  $\Leftrightarrow$   $\overline{X}$   $\top$  $zL = #RT$ 

NetTool 显示每个设备的双工设置 依照设计或冲突来决 定。带有下划线的指示是确认的双工,不带下划线的值 是设计双工。双工不匹配会影响设备之间的通信。

连接电平和极性: 极性通过波形图标表示。

| <u>л:</u> | 电平正常, 极性正常                   |
|-----------|------------------------------|
|           | 电平正常, 极性相反                   |
| л.        | 电平不足, 极性正常                   |
|           | 电平不足, 极性相反。连结电平用波形<br>的高度表示。 |

#### $12 = 3.6$

电缆状态 **(Cable Status)** NetTool 显示与之 连接的电缆的状态, 检测是直通电缆还是交叉电缆。若 NetTool 检测到交叉电缆故障, 将会进行内部倒换, 允 许你忽略简单的交叉电缆问题进行故障诊断。

## <span id="page-19-0"></span>*NetTool* 菜单 *- PC*

- ⇒ 将 NetTool 连接到 PC, 选择 PC <u>III</u> 图标。视电缆 连接位置, 图标可能出现在左侧或右侧。
- ⇒ 在 PC 发送帧之后, 通 过菜单选项可以检查 PC 设置。这种 PC 的 检查在排除网络中 PC 的故障时非常有效。

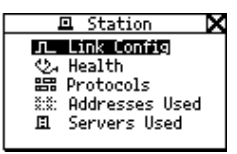

afq16s.bmp

## 连接配置 Ⅱ

哩. 朋友. 你在指示什么?

连接配置屏幕提供如下连接 到 NetTool 的设备的重要连 接信息

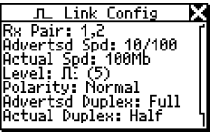

afq15s.bmp

接收线对 (Receive (Rx) Pair) 设计速度 (Advertised Speed) 实际速度 (Actual Speed) 电平 (Level)

极性 (Polarity) 设计双工 (Advertised Duplex) 实际双工 (Actual Duplex)

## 健康状况 2-

难道不知道为什么那台 PC 看起来好像有占问题吗?

检查在开始自动测试 **(AutoTest)**之后 PC 发送帧的健 康状况, 隔离与 PC 相关的问题。

| ्री Health                                                                                                    | 帧 (Frames)               | 短帧 (Short       |
|----------------------------------------------------------------------------------------------------|--------------------------|-----------------|
| Frames: 66111<br>Broadests: 858 (1%)                                                                                                    | 错误(Errors)<br>FCS (Frame | Frames)<br>长帧   |
| $\begin{bmatrix} \text{Ercors:} & 7 & (12) \\ \text{FCS:} & 7 & (12) \end{bmatrix}$<br>Shorts: 0 (02)<br>Jabbers: 0 (02)<br>Collisions: 295 (12) | Check Sum)               | (Jabbers)<br>冲突 |
|                                                                                                    |                          | (Collisions)    |

afq35s.bmp

<span id="page-20-0"></span>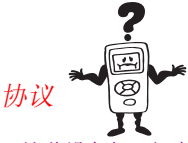

这些设备相互间交流究竟用的什么语言?

⇒ 选择协议 **(Protocols)** 查看在桌上型电脑或网络上 看到的协议 这对于发现设置不匹配的错误非常有 效。下面的协议屏幕显示某种不匹配(在网络端而 非 PC 端发现的 Apple 协议)。

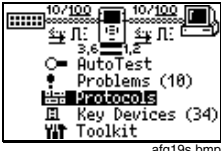

afq19s.bmp afq20s.bmp 选择要查看得某个协议类型  $IIP$ , NetWare 等), NetTool 列出了协议和图标 用于指示协议出现的位置。

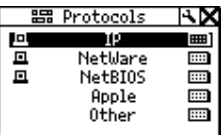

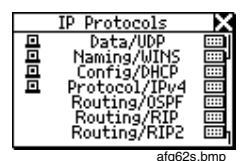

此外, 你可以突出显示并选择某个设备来访问其协议列 表。例如, 突出显示并选择 PC 菜单中 PC 图标 **四**, 你 可以查看与 PC 相关的某些协议

## <span id="page-21-0"></span>所用地址

我的名字是, 我的名字是...

NetTool 显示 PC 上最易识别的名称以及 PC 的 IP、IPX 和 MAC 地址。此外, 它还列出了 DHCP 或自动专用 IP 地址信息

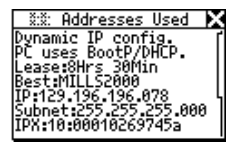

afq28s.bmp

## 所用服务器日

显示 PC 正在使用的网络资 源, 包括 HTTP、SMTP、 POP, WINS, Nearest NetWare、DHCP 和 DNS 服 务器, 以及网关路由器。

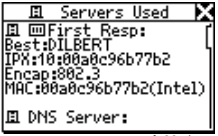

afq22s.bmp

## <span id="page-22-0"></span>*NetTool* 设置

设置选项允许修改显示和其它 参 数 从主菜 单 选择中间的 **NetTool** 图标 访 问 NetTool 设置选项

**m** NetTool v Settings 꾦 Unwanted Protocols **Ra IP Setup ∉** Ping List Editor 20 Language FU About NetTool

 $afn07s$ .hmn

## NetTool 设置

#### 访问设置 **(Settings)**

- ⇒ 检查电池电量 电池电 量指示器会在你浏览设置 (Setup) 屏幕时显示电  $\exists$  afq42s.bmp afq42s.bmp afq42s.bmp
- ⇒ 选择英尺或米

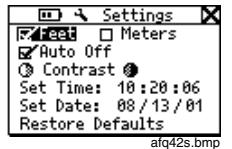

⇒ 打开/关闭**自动关机 (Auto Off)** 功能。若开机后超 过 10 分钟未按任何键,**自动关机 (Auto Off)** 功能 将自动关闭仪器以节省电池电量

- ⇒ 调整显示对比度。选择 ◑ 并按选择 (Select) 键 降低亮度,或选择 ● 增加亮度
- ⇒ 设置时间 **/**日期**… (Set Time/Date…)** 选中 组 成时间或日期显示的每组 数 字 然后使用上 下键分别更改每组数字。使用右箭头或者左箭头移 动光 标 更改 完所有 数字之后按选择 **(Select)**  NetTool 时间 格式是 小 时 **:**分钟 **:** 秒 **(HOUR:MINUTES:SECONDS)** 日期格式是 月 **:** 日 **:** 年 (MONTH:DAY:YEAR)。时钟不会根据当地时区 的变化自我调整。此外,使用 NetTool Blaster 可以 设置 NetTool 的时间并能与 PC 时钟同步
- **⇒ 选择还原默认值 (Restore Defaults)** 还原所有厂家 设置。如果尚未更改任何设置,NetTool 会显示**默** 认 值已还 原 **(Defaults Restored)** 且无须任 何 操 作

## <span id="page-23-0"></span>更多 NetTool 设置选项

其他设置选项包括 不需要的协议 (Unwanted Protocols) IP 设置 (IP Setup) Ping 列表编辑器 (Ping List Editor) 语言 (Language) 关于 NetTool (About NetTool)

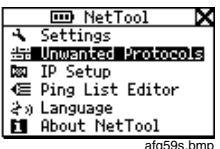

- ⇒ 选择不需要的协议 **(Unwanted Protocols)** 指定 NetTool 通知你出现在网络上的协议 这对于发现 网络上特定协议的大范围变化大有裨益。若 NetTool 发现这些协定, 会在问题记录 (Problem Log) 中记录下来
- ⇒ 选择 **IP** 设置 **(IP Setup)** 配置 NetTool 来 ping (有关相信信息, 请参阅 IP 设置部分)。
- ⇒ 访问 Ping 列表编辑器 (Ping List Editor), 杳看、 编辑先前使用 NetTool Toolkit 下载的预设的 IP 地 址列表, 或在其中添加内容。

使用编辑器 你可以在现有列表中添加内容或者在 列表中编辑一个现有 IP 地址

洗择列表名称来洗中其中一个列表, 然后按选择 **(Select)** 选择添加新设备 **(Add New Device)** 在 该列表中添加一个 IP 地址。要编辑现有地址, 请 选择该地址, 然后更改地址中的任意八位数组。

- ⇒ 选择语言 **(Language)** 从可用选择中选择一种语 言
- ⇒ 查看软件和硬件详情。 洗中关于 NetTool... (About NetTool...) 杏看序列号、MAC 地址和修正 信息 确保记录了 NetTool 的序列号和 MAC 地 址, 以便今后参考。

<span id="page-24-0"></span>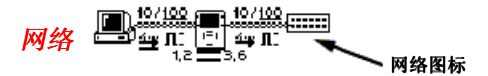

⇒ 选择网络 (Network) **- .:::::::** 图标, 杳看网络活 动。依照电缆的接入位置, 图标可显示在左侧或 右侧

连接配置 (Link Config): (在 PC 节说明)。

健康状况 (Health): (在 PC 节说明)。

**协议 (Protocols)**: (在 PC 节说明)。

**网段 ID (Segment ID):** 若有多个以太网插口, 网段 ID (Segment ID) 告知正确配置应使用的插 口

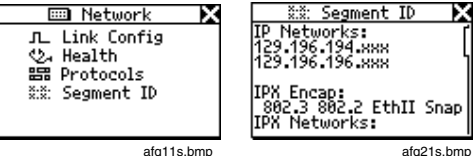

#### <span id="page-25-0"></span>*NetTool* 主菜单

主菜单项是进行测试的起点 查看 NetTool 的测试结果 屏幕解决日常连通性问题

## 自动测试

⇒ 选择自动测试 **(AutoTest)** NetTool 可以发现所连 接的设备。两个 RJ-45 接口分别独立搜寻, NetTool 能发现 Telco、令牌环或以太网服务。进 行电缆测试时, 亦可提供电缆信息。

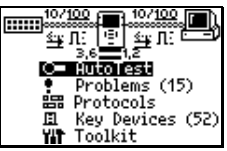

afq06s.bmp

<span id="page-26-0"></span>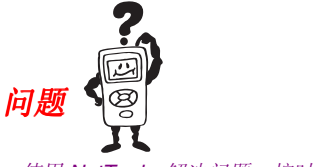

使用 NetTool。解决问题。按时回家。 简直是太美妙了

⇒ 选择问题 **(Problems)** 查看问题记录(Problem Log)。问题记录 (Problem Log) 提供检查到的所 有问题的简明清单, 从物理层问题到应用层问 题

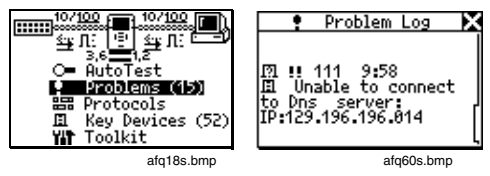

问题可以分为两类: 连通性问题 (Link Connectivity) 和 网络 **(Network)** 问题 查看在线用户手册 了解问题的 详细说明及故障排除提示。 检查下页的表格, 以查看图 标说明的完整列表

在单端模式下, NetTool 只能报告不需要的协议 (Unwanted Protocols) 及连通性/健康状况问题。在线 模式可发现其他网络和连通性问题。

<span id="page-27-0"></span>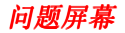

问题屏幕区域从左至右由以下项目组成: 问题类型 (Problem Type)、问题严重性 (Problem Severity)、问题 ID (Problem ID) 和问题文字 (Problem Text)。

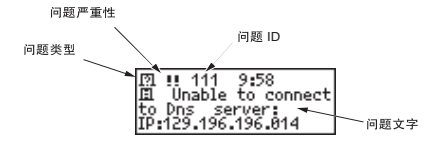

probdets.eps

#### 问题类型 **(Problem type)**

命名 (Naming)

**①**健康状况 (Util) (Health

(Util))

服务器 (Server)

主机 (Host)

**→ 电缆 (Cable)** 

连通性 (Connectivity)

连接 (Link)

**4** 配置 (Configuration)

111 高 (High)

网络 (Network)

#### 问题严重性

**(Problem Severity)** 

问题 **ID (Problem ID)** 

低 (Low) 中 (Medium)

> 问题 ID 与每个问题相关联 可帮 助参考问题。杳看在线《用户手 册 中与数字代码相关联的文字说 明

该区域包括已找到的问题的简要说 明

问题文字 **(Problem Text)** 

<span id="page-28-0"></span>连通性问题

- 速度不匹配
- 线对不匹配
- 双工不匹配
- 极性相反
- 电平不足
- 传输线对开路

### 网络问题

#### 健康状况 ◇-

- 接收到短帧 包括长帧/FCS
- 利用率过高(句括冲突)。

## *NetWare*

- 以太网帧类型不匹配
- 网络最近的服务器无应答。
- 网络上未发现第一应答者。无法设置 PC 网络编号

#### *TCP/IP*

- 使用错误 IP 地址和/或子网掩码的设备
- 发布 ICMP 重定向的路由器。使用错误网关/ 路由器的主机或设备
- 使用错误 IP 子网掩码的 PC。
- 使用错误 IP 地址的 PC
- 检测到重复 IP。

### 主机配置

- BootP/DHCP 服务器没有响应。
- 发送 IP 地址的 DHCP 服务器在网络上造成 IP 重复
- DHCP 服务器: xxx.xxx.xxx.xxx 没有提供默 认的路由器 IP 地址

DHCP 服务器: xxx.xxx.xxx.xxx 不提供子网 掩码

<span id="page-29-0"></span>名称解析

- 在网络上未找到解析名称的 DNS 服务器。
- DNS 解析失败。
- WINS 解析失败。
- 在 PC 上配置的 WINS 服务器 xxx xxx xxx 不正确。
- 在网络上未找到解析名称的 WINS 服务器。
- 主机无法在网络上或被路由器绑定的网络上 找到 WINS 服务器
- PC WINS 不正确
- 配置的 DNS 服务器不正确。

## *NetBIOS*

- 在 PC 上设置了不正确的工作组或域
- 无法找到网络的主域控制器 (PDC)
- xxx xxx xxx xxx 造成 NetBIOS 名称重复。
- PC 陷入主浏览器选择困境

## *Web*

- 无法连接到 HTTP/代理服务器
- *Misc* 
	- 显示网络中有 Fluke 设备

电子邮件

- 无法连接邮件服务器
- 无法连接 SMTP 服务器
- 无法连接 POP2 服务器
- 无法连接 POP3 服务器
- 无法连接 IMAP 服务器。

## <span id="page-30-0"></span>打印机

- 无法连接 IP 打印机服务器
- 无法连接 IP 后台打印服务器

## 不需要的协议 (启动时)

- 检测到 NetBEUI
- 检测到 WINS
- 检测到 NetWare
- PC 已陷入主浏览器选择困境

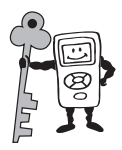

<span id="page-31-0"></span>关键设备

仔细检查!

⇒ 选择关键设备 **(Key Devices)** 查看 NetTool 在网络 上发现的所有服务器、路由器和打印机。NetTool 始终显示该设备可能具有的最高等级的地址, 如 NetBIOS 名称、DNS 名称、IP 地址或 Mac 地址。 这有助于判断网路上存在哪些服务或服务器。

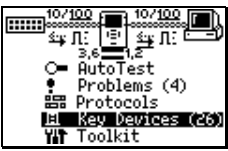

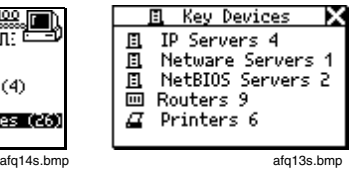

注意事项

根据设备的服务应用协议 *(SAP)* 检测设备 对于 *NetWare (IPX) NetTool* 不会列出五步 或五步之外的任何设备

<span id="page-32-0"></span>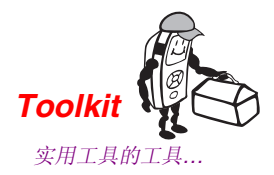

⇒ 选择 Toolkit 访问 Ping、Health 和 Reporter 功 能。这些工具为排除故障和记录工作提供了重要的 支持

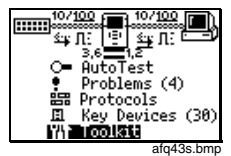

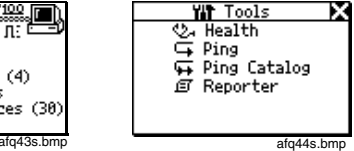

#### 注意事项

所有的新仪器都可试用 *Ping* 和 *Reporter* 功 能 如果你的仪器没有这些选项 请与 *Fluke*  Networks 联络, 了解如何购买升级版。

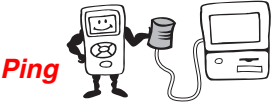

注意事项

Ping 选项只能以单端模式工作。如果要 ping 并且你处于在线模式, 那么你会看到 从 *NetTool* 断开 *RJ-45* 电缆一端的 连接, 然后重新运行**自动测试 (AutoTest)**。

为了试用 *Ping* 选项的所有功能 请确保在 *PC* 上安装所有 NetTool Toolkit 软件. 以便 *NetTool* 可以通过串行连接与 *PC* 通信

#### **IP** 设置 (**IP Setup**)

- ⇒ 开箱后, 默认使用 DHCP 进行自我配置。如果网 络中有 DHCP, 则无需进一步配置 NetTool。
- ⇒ 选择 IP 设置 (IP Setup) 图标 **EVV** (扳手) 并访 问 IP 设置屏幕来选择手工 **(Manual)** 或 **DHCP** 配 置 也可以使用 NetTool 的设置 (Setup) 功能完成 该操作(参见第[19](#page-22-0)页)。
- ⇒ 如果选择手工 (Manual) 然后返回到 DHCP, 则选 择该选项后需要 IP 地址并需访问 **IP** 设置 **(IP Setup)** 屏幕。NetTool 使用 DHCP 协议请求 IP 地址, 然后根据 DHCP 规则使用地址。
- ⇒ 选择手工 **(Manual)** 设置 可以为 NetTool 静态地分 配一个 IP 地址, 该地址 应遵守网络地址的设定方 案。如果网络不使用 DHCP 或者只用手工进行 配置, 则可使用该操作。
- ⇒ 选择要配置的地址 右侧 范例显示 NetTool IP 地 址编辑 (Edit) 屏幕

國 IP Setup × EZ Manual  $\overline{\Box}$  DHCP NetTool:129.196.196.078 Subnet: 255.255.000.000 Router: 129.196.000.001

afq48s.bmp

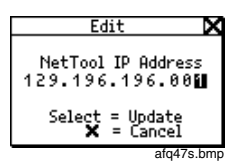

- ⇒ 在编辑 (Edit) 屏幕上, 使用上下箭头键一次输入完 IP 地址的每个号码(左右箭头键可移动光标) 直至 输入完整个地址
- ⇒ 为 NetTool 输入一个有效 IP 地址之后, 请按选择 (Select)。NetTool 随后列出更新的地址, 带有子网 掩码和路由器 IP 地址
- ⇒ 以相同方式输入子网掩码和默认路由器 IP 地址, 完成手工配置

#### 注意事项

对于手工配置 请确保任何指定给 *NetTool* 的 *IP* 地址对于使用的子网来说都正确 此外 必须输入 有效的子网掩码和默认路由器 *IP* 地址

#### *Ping* 单独的设备

从主菜单, 选择 Toolkit, 然后选择 Pina 访问 NetTool 的 ping 功能。你可以 ping 一个 IP 地址或一组 (Ping Catalog) 你使用 NetTool Toolkit 定义的地址

- ⇒ 要 ping 一个设备, 请选 择添加新设备 **(Add New Device)**
- ⇒ 输入地址, 然后按选择 **(Select)**

NetTool 会 ping 该设备 并将其添加到最新 ping 通的设备的实时列表 最  $$10$  个设备)。当 ping 通 10 个地址之后, 最早 ping 通的 IP 地址将从列 表中消失 如果需要再次 ping 任何地址, 只需选 择该地址并按选择 **(Select)**

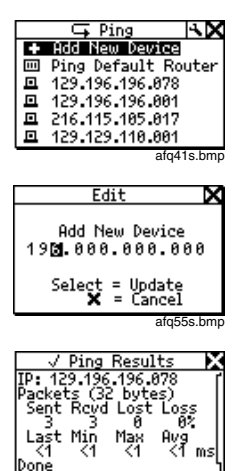

#### **Ping** 目录 **(Ping Catalog)**

Ping 目录 (Ping Catalog) 功能允许根据网络配置使用分 组的 IP 地址列表 你可以使用购买本产品时附带的基于 PC 的 NetTool Toolkit 软件来创建分组。可以获得普通 IP 地址组列表 (例如, 市场推广、客户支持、首次面市 等)。 杳看 NetTool Toolkit 的在线帮助, 了解如何设置 和使用 Ping 列表 (Ping List) 功能

afq56s.bmp

使用 NetTool Toolkit PC 软件 定义并上载列表之后, NetTool 将用你给定的名称来 显示列表

- ⇒ 从 **Toolkit** 菜单选择 **Ping** 目录 **(Ping Catalog)**
- ⇒ 选中其中一个目录后按选 择 **(Select)**

IP 地址列表在左侧显示 状态图标。当你选中其中 一个 IP 地址后, 将显示 Ping 结果

- ⇒ 要再次 ping IP 地址列 表,请选择重新开始 **(Restart)**
- ⇒ 检查 *NetTool* 设置 *(NetTool Setup)* 查看如 何编辑地址列表

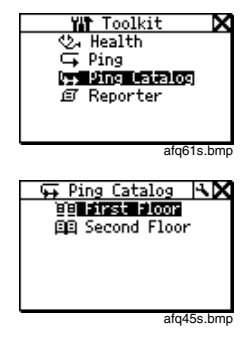

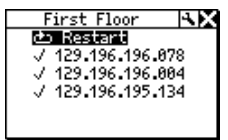

afq49s.bmp

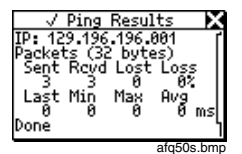

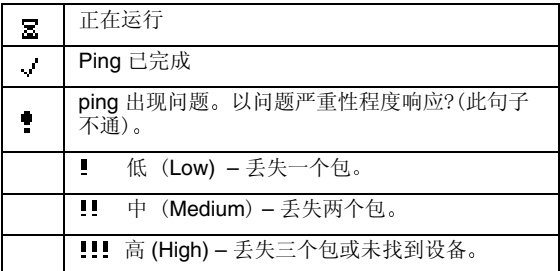

<span id="page-36-0"></span>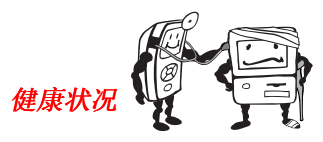

医生,我的网络有问题。

⇒ 从 Toolkit 菜单中选择健康状况 **(Health)** 检查帧的 健康状况 可同时实时地检查每个方向帧的健康状 况。.

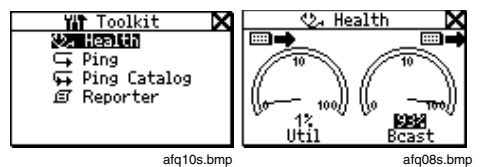

- ⇒ 使用方向键, 然后按选择 (Select) 更换测量表, 显 示 NetTool 两端所连接的设备发送的利用率 广播 流量、冲突和错误的参数指标。
- ⇒ 在健康状况屏幕上选中某一项目, 然后按选择 (Select) 变换显示内容。例如, 选中计量表下方的 读数然后按选择 **(Select)** 查看以每秒帧数或百分 比形式表示的数据

注意事项

如果退出健康状况 (Health) 屏幕, 在未关闭电 源的情况下稍后返回, NetTool 将显示"上次 保存 的设置 如果在 *NetTool* 查看健康状况 (Health) 屏幕时关闭电源, 读数将无法保存。 访问设置 (Setup) 屏幕, 选择还原默认值 *(Restore Defaults)* 还原出厂设置

<span id="page-37-0"></span>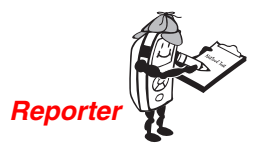

了解事实*...* 

#### 注意事项

为了充分发挥 Reporter 的功能, 必须启动使 用的 *PC* 以便于和 *NetTool* 正常通信 确保 安装并启动你购买的 *NetTool Blaster* 和 *NetTool Toolkit PC* 软件

NetTool 的报告程序使你可以 根据需要捕获设备(PC、打 印机等)以及网络的设置,以 便保存所做的工作。在 NetTool 中最多可存储 10 个 报告, 随后使用 NetTool ToolKit 将这些报告传送到 PC 机中

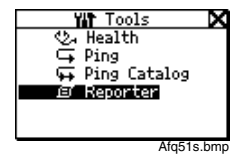

Reporter 可以帮助你:

- 为用户组保存设置(如客户服务、市场推广、 技术支持等
- 进一步制作成问题标签 如证明某个有问题的 设备)。
- 查看并打印收集的有关设置、运动、添加或更 改的数据。

保存报告之后, 可以将其上载至 PC 以便杳看、打印和 存储。在你将报告数据上载之后, NetTool Toolkit 使用 一个简化的网络浏览器来进行显示 阅读 NetTool Toolkit 帮助, 以了解有关报告程序(Reporter)的更多信 息

## <span id="page-38-0"></span>与 NetTool 报告配 合使用

NetTool 的报告程序 **(Reporter)** 选项可以保存 NetTool 在 PC(或其它设备)和网络上检测到的当前状态,并且 可以给 收集的数据 起一个 唯一的名 称

- ⇒ 将 NetTool 连接到正在 查看的设备并选择**自动测** 试 **(AutoTest)**
- ⇒ 从主菜单洗择 **Toolkit**。
- ⇒ 选中报告程序 **(Reporter)** 并按选择 **(Select)**
- ⇒ 要生成一个新的 NetTool 报告,请选择一个"空 报告
- ⇒ 为报告输入一个名称: 浏 览至注 释 **(Comment)** 字 段并使用箭头 键 给报告 起 一个能 够 表 示 其 用 途的名 字(最多 20 个字母数字 字符)。如果按上或下箭 头键,可以选择

字 母 = A-Z 数 字 = 0-9 特 殊 字 符 = .# - \_ 空格

⇒ 按 右箭头键输 入其他 字 符,输入所有字符后按**选** 择 **(Select)**

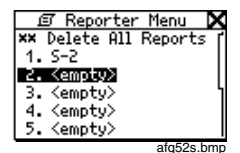

国 Report 2 K Comment: S-33888888888 圖 Save Report \* Delete Report afq53s.bmp

35

- ⇒ 为报告输入有用名称后, 按选择 (Select), 查找并 选择保存报告 **(Save Report)** 或删除报告 **(Delete Report)**
- ⇒ 保存报告之后 (最多在 NetTool 上存储 10 个报 告), 然后使用 NetTool Toolkit 上载、杳看或打 印这些报告。只要 NetTool 与 PC 正常连接, NetTool Toolkit 就可以让您查看保存的报告或生成 新的"活动"报告。
- ⇒ 从报告 (Report) 列表中, 你可以删除列表中的所有 报告 删除所有报告 **(Delete All Reports)**
- ⇒ 要删除单个报告, 请从列表中选择报告名称, 然后 选择(**删除报告(Delete Report)**)。
- ⇒ 此外, 还可以通过覆盖报告来更新报告中的数据。 选择要覆盖的报告并选择覆盖报告 **(Overwrite Report)**

#### 注意事项

如果意外为 *NetTool* 中的两个报告指定了相同 名称 请在查看报告时查看日期*/*时间标记 以进行区分

<span id="page-40-0"></span>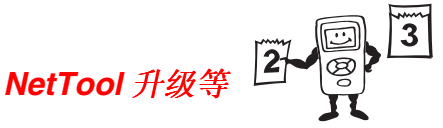

不要错过喔*…*

当 NetTool 发布新的软件版本时, 需进行软件的更新。 要查看你当前的版本, 请选择 NetTool 图 图标, 然后 选择关于 **NetTool... (About NetTool…)**

- ⇒ 要杳看是否有新的版本, 请访问 **<www.flukenetworks.com>** 并浏览软件更新页 按 照说明, 杳看是否列出了可下载的新软件。
- ⇒ 要更新 NetTool, 将文件从网站下载到你的本地 PC 机中。如下所示正确使用原配的串行电缆。按照下 页说明和 NetTool Blaster 联机帮助更新 NetTool

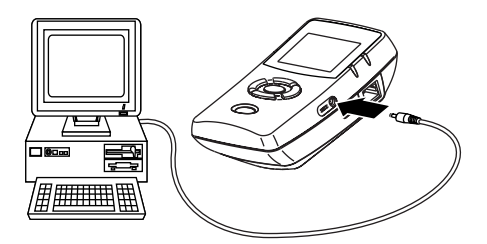

afq04f.eps

<span id="page-41-0"></span>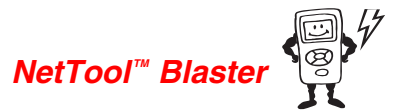

在我们的生活中缺了一个小软件可怎么办

更新 NetTool 并不困难, 只需运行光盘附带的或从网站 下载的更新程序即可

- ⇒ 如果从光盘中获得升级版本 请按屏幕上的说明安 装 NetTool Blaster! 程序
- ⇒ 如果是从网站下载升级版软件, 请运行自解压升级 程序安装更新的版本
- ⇒ 安装并启动 NetTool Blaster! 之后, 选择顶部菜单 中的**帮助 (Help).** 依照说明更新 NetTool。

## **NetTool™ Toolkit**

NetTool Toolkit 是另一种 PC 软件程序, 使用该程序你 可以更好使用 NetTool 中的两个超级选项: Ping 和 Reporter

⇒ Toolkit 作为 NetTool Blaster 安装的一部分安装在 PC 中 并成为开始 **|** 程序 **| Fluke Networks | NetTool Blaster…** 下的一个选项 你所使用的 PC 机应该是要使用 Reporter 和 Ping 功能的 PC 机。从 Toolkit 顶部菜单中选择**帮助 (Help)**,并按 说明使用 Ping 和 Reporter。

## 有限保修和有限责任

有关保修信息 参见 NetTool 光盘上的 NetTool 用户手 册。